# **Logging into NC EDSS NC COVID**

Congratulations! You successfully completed NCEDSS NCCOVID and are ready to log into the live system for the first time. Follow the instructions listed below to log in. Please note that NC COVID works best when you use Microsoft Chrome or the Firefox browser.

The NC COVID instance is located a[t https://nccovid.ncpublichealth.com](https://nccovid.ncpublichealth.com/) Make sure that the NC EDSS News is COVID COVID COVID as shown here.

#### COVID COVID COVID **NC COVID Environment** This environment is for tracking COVID-19 data only. Use the standard NC EDSS environment for all other communicable disease purposes. NCCOVID will be unavailable between 2:30AM and approximately 3:30AM on the 1st and 3rd Sundays of each month.

**NC EDSS News** 

### **ENTER LOGIN INFORMATION**

- 1. Enter the user name you were given in the Username field. There are no spaces in the Username.
- 2. Enter the temporary password that you were given over the phone into the Password field.
- 3. Click Login

## **ENTER THE PASSCODE**

*NOTE: The Passcode will display in an email message within 30 seconds after you click Login. Users will be required to enter a new passcode if they a) change browsers, b) change computers, c) change their password or d) delete their browser history.*  **LOGIN** 

- 4. Enter that 6-digit code in the Passcode field.
- 5. Click Login. The system will request that you change your password.
- 6. The system will ask if this is a private computer, click the check box. Private computer secures the connection to the website address due to sensitive information. It is important that a user administrator clicks private computer. If not, a user administrator will always login then the system will ask for a passcode every time.
- 7. The system will request that you change your password.

### **CREATE A NEW PASSWORD**

*NOTE: Passwords must have at least 8 characters with at least one uppercase letter, at least one lowercase letter, at least* 

*one number and at least one special character - (#\$%&!). Minimum of 8 characters and max of 28 characters.*

- 8. Enter the Temporary password that you were given over the phone in the Current Password field.
- 9. Enter a password that you create in the New Password field.
- 10. Enter the new password in the Confirm Password field.

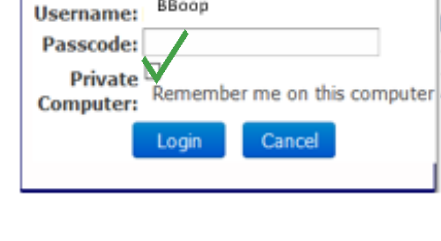

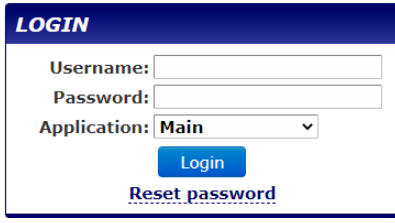

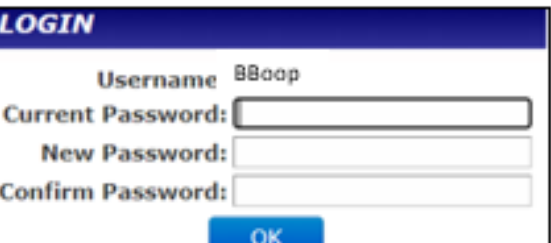

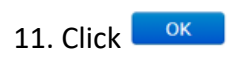

The NC COVID Home Page opens.